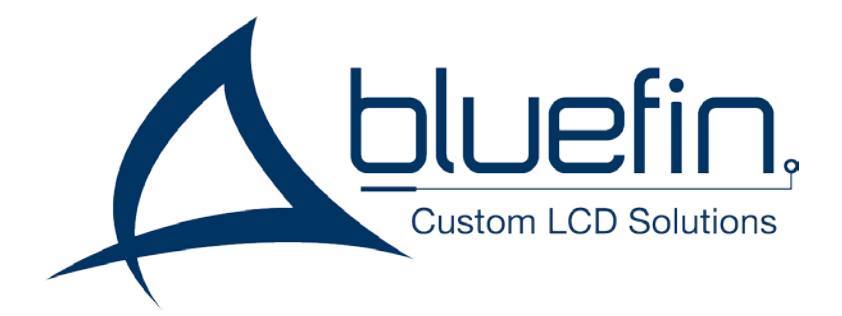

# **BrightSign Built-in**

# **Manual & Specifications**

**Version 2.1 / July 25th, 2018**

# **Table of Contents**

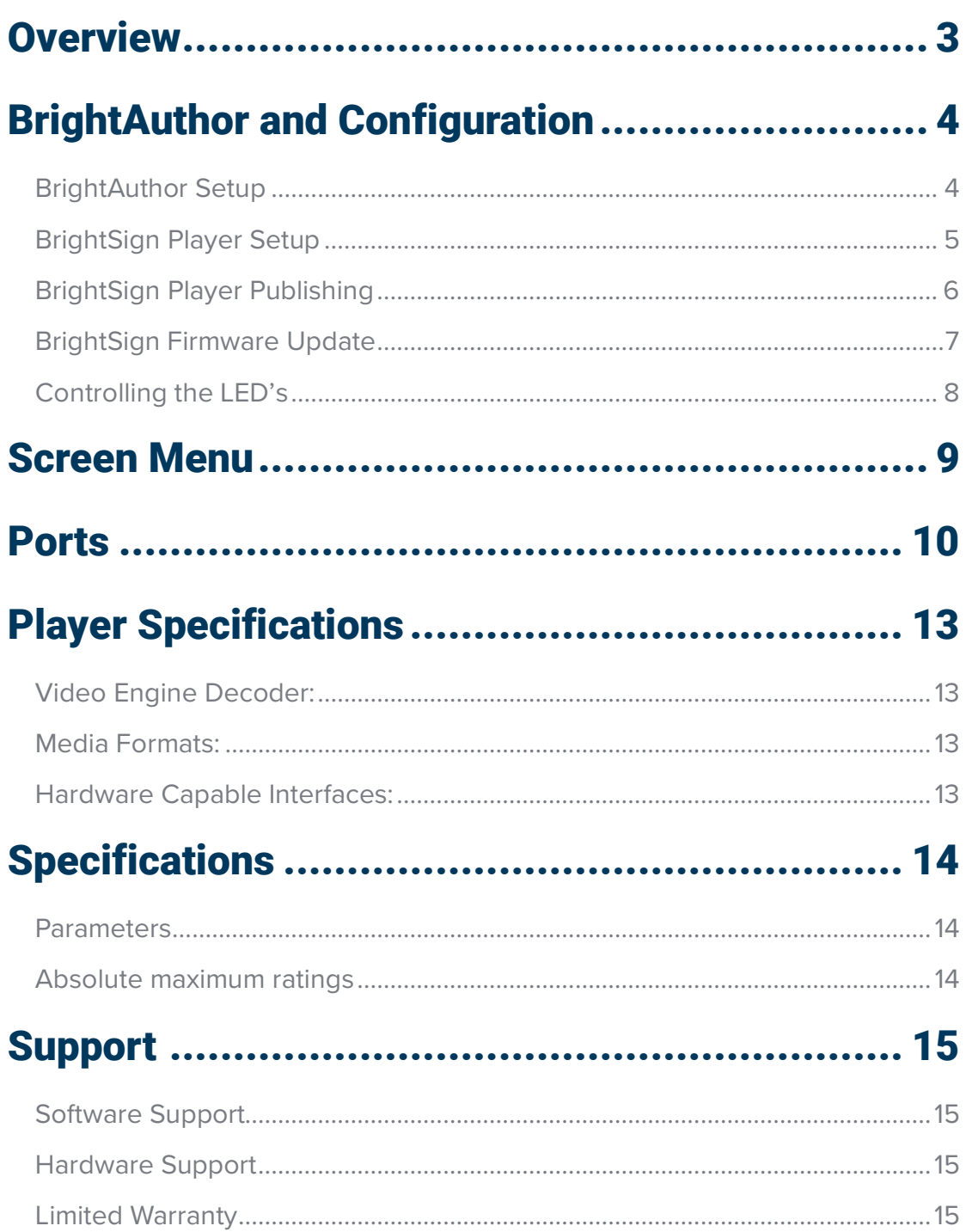

# **Overview**

<span id="page-2-0"></span>The BrightSign Built-In series of players offers the power of a BrightSign HD media player and the dependability of an industrial style LCD screen in a single unit built for convenience. BSBI players are available in sizes between 10.1 inches, and 55 inches, in both Finished styles which comes fully enclosed and ready to start, and Frameless styles designed for point-of purchase builds and kiosks. Capacitive touch screens are available in every size. Power over ethernet POE+ is available up to 19.5'', and POE++ is available up to 32''. BSBI players are compatible with all BrightSign services, including BrightAuthor, BrightApp, and the BrightSign Network, and include the full functionality of the BrightSign HD series of players.

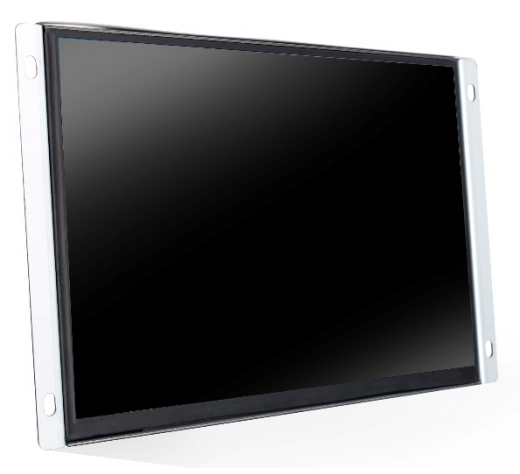

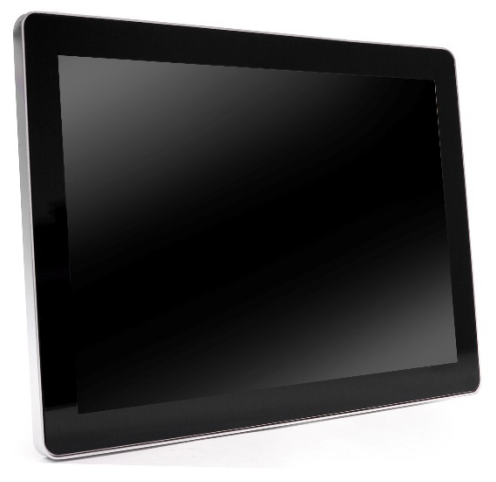

# BrightAuthor and Configuration

## <span id="page-3-1"></span><span id="page-3-0"></span>BrightAuthor Setup

BrightAuthor is a free content management and publishing desktop application which can be used to configure players and upload playlists of scheduled content to one, or a network, of players. To download Brightauthor, visit: <https://www.brightsign.biz/downloads/dsm-series> And download the most recent official release.

When starting a project in BrightAuthor, ensure that HS123 from the BrightSign Model dropdown menu, and 1920x1080x60p from the screen resolution dropdown menu are selected. Selecting a different resolution may cause video to display incorrectly and selecting an interlaced resolution (i.e. 1920x1080x60i) will cause video to fail.

To learn more about creating BrightSign presentations, visit:

<https://www.brightsign.biz/support/training/tutorial-videos>

<http://docs.brightsign.biz/>

for tutorial videos, user guides, troubleshooting and documentation.

# <span id="page-4-0"></span>BrightSign Player Setup

To set up a BSBI player, navigate to Tools from the menu, and select Setup BrightSign Unit.

Under Name Specification, select a name for your player. Select "Use name only" to display only the selected name during local network publishing, or "Append unit ID" to insert the player's unique ID at the end of its name.

Under Network Properties, select Enable Wireless and fill out the SSID and password if you want your player to communicate over a wireless network. Further network settings, both Wired and Wireless, can be found under Advanced Network Setup.

Under Unit Configuration, you may select one of three publishing options.

- Select "Standalone" to only allow the player to be updated directly from an SD card or USB Drive
- Select "Networked with Local File Networking" to allow publishing directly from BrightAuthor over a network connection
- Select "Simple File Networking" to publish from a web server

Select "Create Setup Files" when you are satisfied with your settings, and select a folder, USB or SD card location to write the setup files. You may then insert the SD card or USB drive containing the set-up files into your BrightSign player. A message will display informing you that setup is complete, and you may reboot the player and publish content to it.

Note: USB updating still requires an SD card to be present within the unit.

## <span id="page-5-0"></span>BrightSign Player Publishing

To publish a BrightAuthor presentation, navigate to the Publish Tab. Select your publishing method from directly underneath the Publish tab, either Local Storage, Local Network, or Simple File Network Browse to the folder containing your project.

Select your project from the list. By default, the selected presentation will display always, indefinitely. You may schedule this presentation to only play during certain times via the schedule to the right or schedule the player to switch between multiple presentations.

#### For Local Storage:

Browse to an SD card, USB drive or folder you wish to write the published presentation to.

Select Standalone unit to only publish the presentation.

Select Standalone unit with setup to include player setup with the presentation.

#### For Local Network:

Select the unit or multiple units you wish to publish to from the populated list. The units name and/or appended ID will appear if the player was set up for Local Network publishing and is on the same network as your computer. If your unit does not appear in the list, turn on the player without its micro SD card inserted. At the start-up screen, note the players IP address. Select the + icon under the Networked Units list in BrightAuthor and type the player's IP address.

For Simple File Network:

Select "Set Parameters"

Type the URL for the web folder to which you are publishing Set the frequency at which the player will check for updates to that folder. Browse to the SD card or folder you wish to publish to and place the published files in your web folder.

# <span id="page-6-0"></span>BrightSign Firmware Update

For players which have not been published to before, or if you have downloaded a new version of BrightAuthor, select "Specify Firmware Update" below your publishing options. Ensure the Update type at the top is set to "Standard" Navigate to the top left-hand section labeled LS423, HD223, HD1023, HS123, HO523, HD1423 Select "Production Release" Select "Okay" to finalize your settings. The firmware update will be included with your published presentation.

## Controlling Screen LED's

<span id="page-7-0"></span>These Instructions only apply to the BSBI Room Scheduler Screen.

The Room Scheduler unit comes with four LED strips on the sides of the screen, which can display in green or red. These LED's can be controlled via the GPIO commands in BrightAuthor.

#### **To enable LED control**,

Open a BrightSign presentation in BrightAuthor and select File > Presentation Settings. Navigate to the I/O tab. Select "Output" next to GPIO 2 and 3. The lights will be turned off by default when running this presentation.

#### **To Activate LED's within a Presentation,**

Double click the state or event where you want the LED to activate. Select the Advanced tab from the window that appears. Click the + button to add a new command.

**To Display Green LED's,** set this command to "GPIO > On > 2"

**To Display Red LED's,** set this command to "GPIO > On > 3"

**To Display Yellow LED's,** set both commands

**To Turn Off LEDs,** set any On's to Off.

# Screen Menu

<span id="page-8-0"></span>The screen menu provides configuration options for the monitor outside of BrightSign's configurations. This includes color correction, brightness, and CEC controls. To enter the menu, press the **MENU** key four times. (Note: If you received your screen before August 2018, the sequence may be **MENU UP UP UP**)

Use the **UP** and **DOWN** buttons to navigate up and down, and the **VOL-** and **VOL+** to navigate left and right respectively. Return to the previous screen with **MENU**, or select an option with **SELECT.**

#### **Page 1: Color Correction**

**Picture Mode:** Adjust settings for Contrast, Brightness, Saturation, and Sharpness.

**Color Temperature:** Adjust the RGB levels.

**Backlight:** Turn the LCD backlight on or off

#### **Page 2: Accessibility**

**OSD Language:** Choose your language for the menu options

**Restore Factory Default:** Restore factory default settings for the screen

**HDMI CEC:** Enable and configure CEC controls between the screen and the BrightSign Built-In player. To enable CEC controls, select HDMI CEC from the menu, and press VOL+ to enable. If necessary, navigate down and press VOL+ to disable specific commands.

#### **Page 3: Input**

DMP and Input Source settings are not available on BrightSign Built-In units. **These settings should not be changed.**

#### **Page 4: Software Update**

Configure a screen software update via USB

# **Ports**

<span id="page-9-0"></span>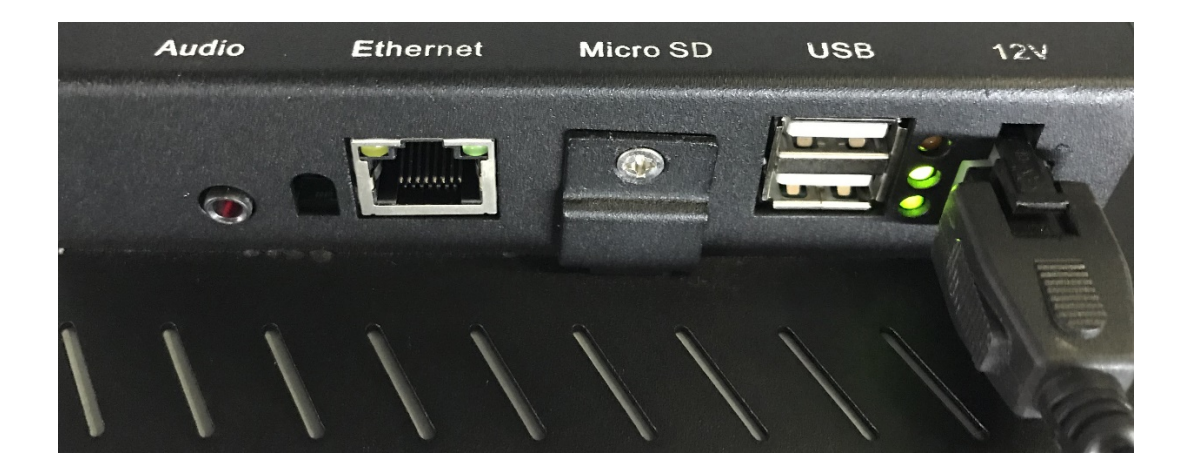

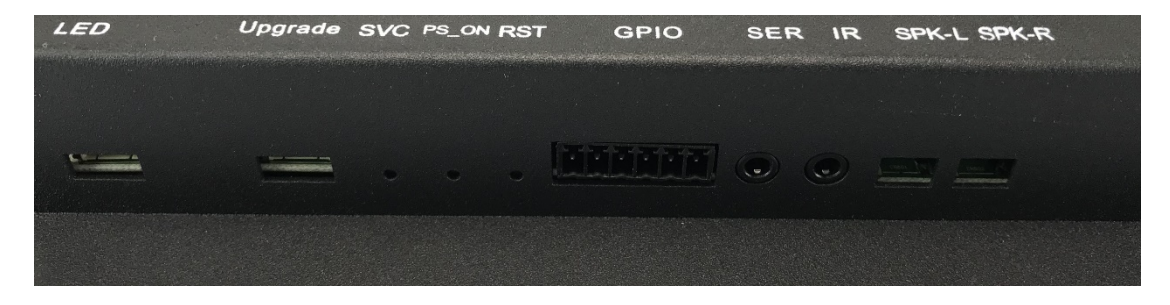

#### **Power in**

CN1: DC 12V Molex 4 pin input

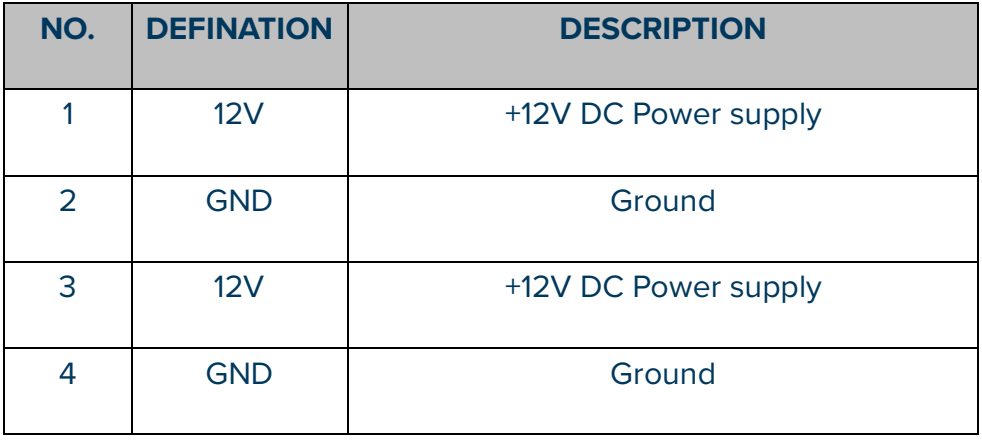

#### **Ethernet**

RJ45 ethernet. POE+ power input on applicable screens up to 19.5''. POE++ power input on applicable screens up to 32.0''

#### **Micro SD**

Micro SD card slot. Protective cover on Finished units.

#### **USB**

2x USB 2.0 host port

**Status LEDs**

Power, Error, Busy, Update

#### **SVC, PS\_ON, RST**

Service, Power Signal, Reset

#### **Wi-Fi / Bluetooth**

M.2 (E) Keyed Wi-Fi/Bluetooth connector External antenna connector optional

#### **Audio**

3.5mm Audio Out (Analog and Digital)

#### **Power out /LED**

J10: DC 12V 6 pin output

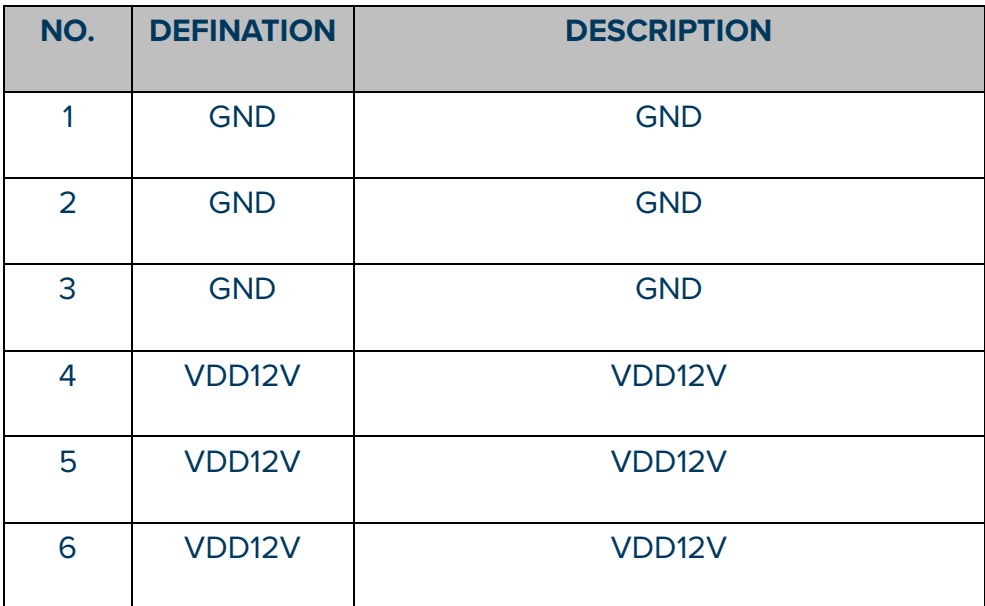

### **Upgrade**

#### Update port for video chipset

#### **GPIO**

CON4: general input and output with power supply

PIN1-6 from left to right have the following definition.

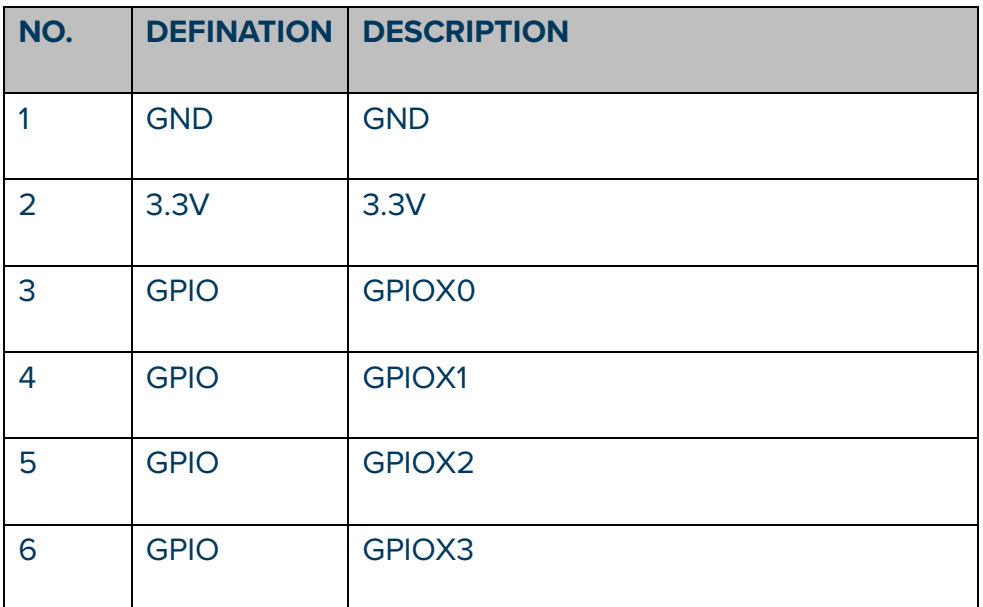

#### **Serial port**

3.5mm RS-232 Serial Port

#### **IR**

BrightSign infrared remote-control input

#### **SPK L**

Amplified audio L output to 3W speaker

#### **SPK R**

Amplified audio R output to 3W speaker

# Player Specifications

<span id="page-12-1"></span><span id="page-12-0"></span>Video Engine Decoder: Single 1080p60 video decoding

## <span id="page-12-2"></span>Media Formats:

**Video Codecs:** H.265, H.264 (MPEG-4, Part 10) MPEG-2, MPEG-1 **Video Containers:** .ts, .mpg, .vob, .mov, .mp4, .m2ts, .wmv **Images:** BMP, JPEG, PNG **Audio:** MP2, MP3, AAC, WAV (AC3 Pass Through) **HTML5:** Mainstream Support

## <span id="page-12-3"></span>Hardware Capable Interfaces:

External micro SD Slot. SDHC up to 32GB, SDXC up to 2TB USB 2.0 High Speed Host Port Phoenix GPIO Port (4-pin bi-directional terminal block) RS-232 Serial Port IR In/Out Audio Out (Analog and Digital) Ethernet M.2 (E) Keyed Wi-Fi/Bluetooth Connector (For Optional Wi-Fi Module) Status LEDs: Power, Error, Busy, Update Reset and Service Buttons Real Time Clock

# **Specifications**

## <span id="page-13-1"></span><span id="page-13-0"></span>**Parameters**

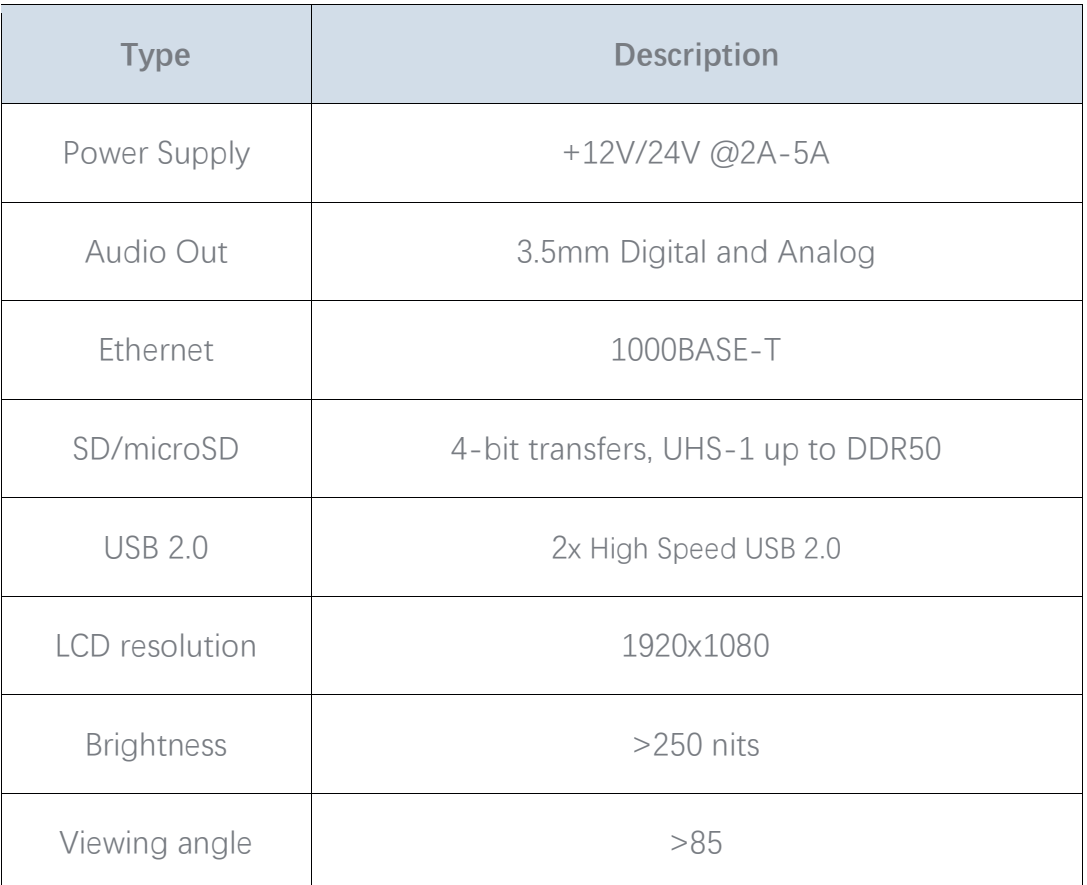

# <span id="page-13-2"></span>Absolute maximum ratings

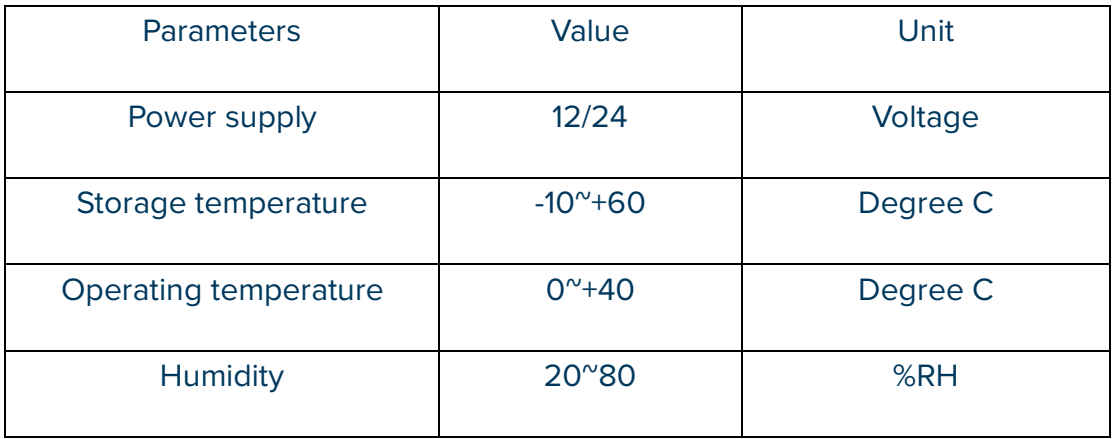

# Support

## <span id="page-14-1"></span><span id="page-14-0"></span>Software Support

For more information, troubleshooting, or support regarding BrightSign, BrightAuthor, presentations, or content management, visit <https://www.brightsign.biz/about/contact-us>

## <span id="page-14-2"></span>Hardware Support

For information and support regarding a Bluefin product, contact support@thebluefin.com

# <span id="page-14-3"></span>Limited Warranty

There are no warranties, which extend beyond the description on the face hereof. Bluefin warrants products to be free of defects in material and workmanship for the specified warranty period of 1 year from date of shipment from Bluefin. During this period, Bluefin will at its option, repair or replace this product at no additional charge to the purchaser except as set forth below.

- Bluefin, will, at its option, repair or replace products at no additional charge to the purchaser, if the defect is related to the Bluefin manufactured product, such as Power Supplies, Disk Drives, CPU Boards, Backplanes, Video Cards and other Peripheral Boards.
- Bluefin warrants that the product is free from defects in material or workmanship under normal operation.
- Replacement parts that are furnished at no-charge to the purchaser in completion of this warranty are warranted only for the unexpired time portion of the original warranty. Any repairs or services outside the scope of this limited warranty policy shall be at Bluefin normal rates with standard terms and conditions applicable.
- Bluefin is unable to provide loaner units or advance replacements.
- Repair parts and replacement products will be furnished on an exchange basis and will be either reconditioned or new. All replacement parts and products become the property of Bluefin.
- Bluefin is not responsible for damages outside of Bluefin's control including, but not limited to, physical damage, modifications to products, or improper packaging and handling.
- If items have been returned for warranty service and found not to be defective a nominal service expense will be charged to cover diagnoses, testing, return shipping and other related costs.
- This limited warranty does not include service to repair damage to product resulting from accident, disaster, misuse, abuse, modification, alteration, or if unauthorized repairs have been attempted.
- It is the customer's responsibility to back up the contents of their hard drive, including any data you have stored or software you have installed on the hard drive. Bluefin shall not be responsible for i) any loss of data due to storage media failure, ii) for any software programs, data or other information stored or used on any media or part of any product returned to Bluefin for warranty and non-warranty servicing. If during servicing the contents of the hard disk or any other data storage media are altered, deleted, modified or lost, Bluefin will not be held responsible. It is solely the customers/purchaser's responsibility to back up any software programs, data, or information stored on any storage media or any part of a product returned for servicing.
- Limited warranty service may be obtained by returning the product during warranty period to Bluefin along with proof of purchase and a Returned Material Authorization (RMA) number. The RMA number is obtained in advance from Bluefin and is valid for 30 days. The RMA number should be clearly marked on the exterior of the shipping container or equivalent.
- The customer or Purchaser prepays all inbound freight charges for both Warranty and Non-Warranty repairs. Bluefin is not responsible for damage during shipment. It is recommended that you either insure the product or assume full liability for loss or damage during transit.
- Bluefin will cover the return freight via ground/surface service only to the original ship to address for warranty repairs within North America. If you require overnight, expedited or overseas shipments, this service will be extra and at the purchaser's expense. You may pay freight by issuing a purchase order, credit card or wire transfer. Return freight can also be covered by offering your own carrier account number (freight collect) with your specified services.

In no event will Bluefin be liable for any damages, including lost profits, lost business, lost savings, downtime, or delay, labor, repair or material cost, injury to person, property, or other incidental or consequential damages arising out of use of or inability to use such product, even if Bluefin has been advised of the possibility of such damages or losses, or for any claim by any other party. The above warranty is the only warranty authorized by Bluefin and is in lieu of any implied warranties, including implied warranty of merchant-ability and fitness for a particular purpose. Bluefin reserves the right to waive its warranty policy if the customer fails to pay invoice in full and/or on a timely basis as set out on the face of the invoice. How to Return Products for Servicing: To return products, you must obtain a valid RMA number. RMA numbers can be obtained by calling 770-205-6636 or email us at [support@thebluefin.com.](http://support@thebluefin.com/)